## **Skin App Cheat Sheet**

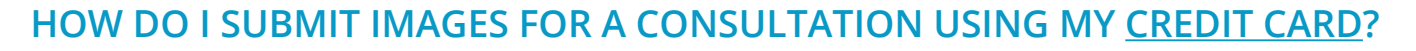

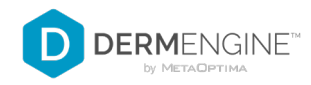

1 **Log in, then tap Start** 2 Consultation

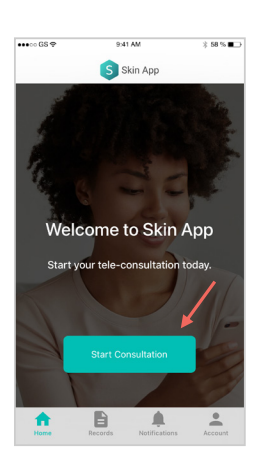

Select a condition, or enter Other and type your best guess. If not sure, type "I Don't Know"

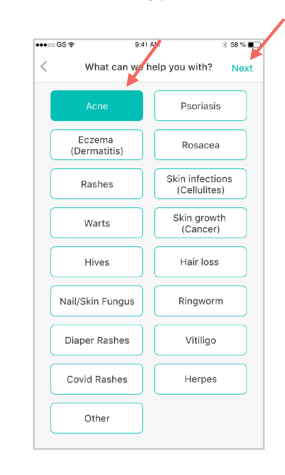

7

**3** Tap the body map to place<br>your spot, then hit Next

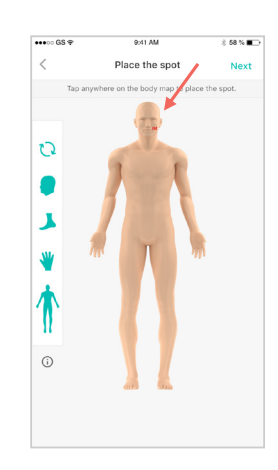

**4** Take images of your condition **5** 

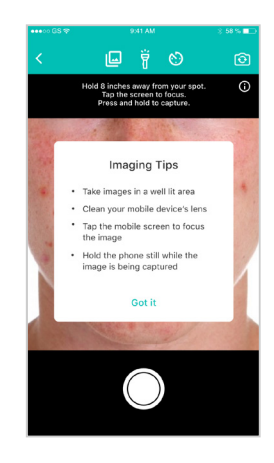

Review images and select Confirm. If not satisfied, tap Retake to try again

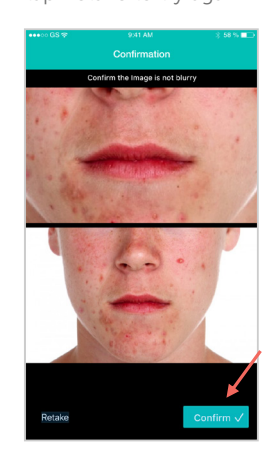

 $\overline{6}$ 

Press the  $+$  icon to add more images, or tap Continue With Submission

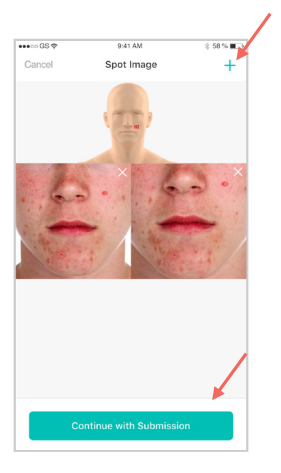

Tap a provider, select the payment method as Credit Card, then hit Next

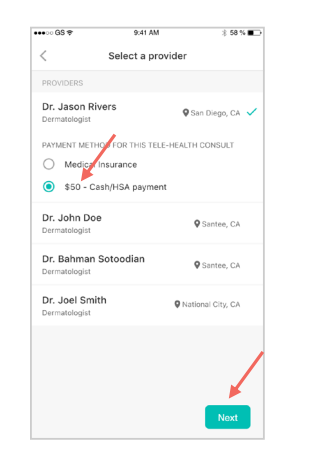

Enter Your Credit Card 8 Details, then tap Next

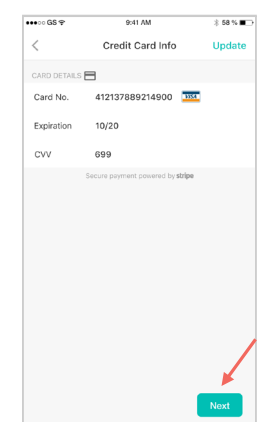

You will be asked to provide more  $\circ$ information about your current condition. When finished, tap Next

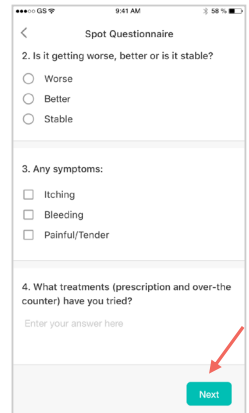

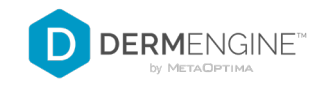

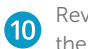

Review your submission, then tap Submit

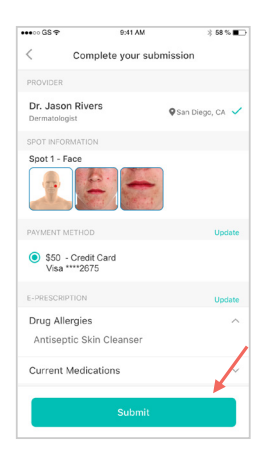

Your case has been successfully submitted. Tap Yes if you'd like to submit another one, or No if you are done

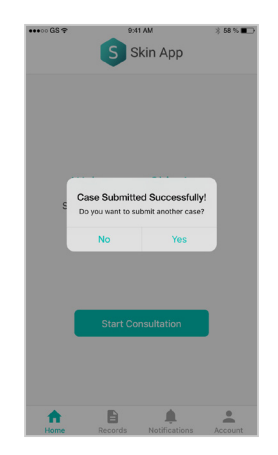